# Oppsett av Brother etikettskriver V2 DK-22246 (MAC)

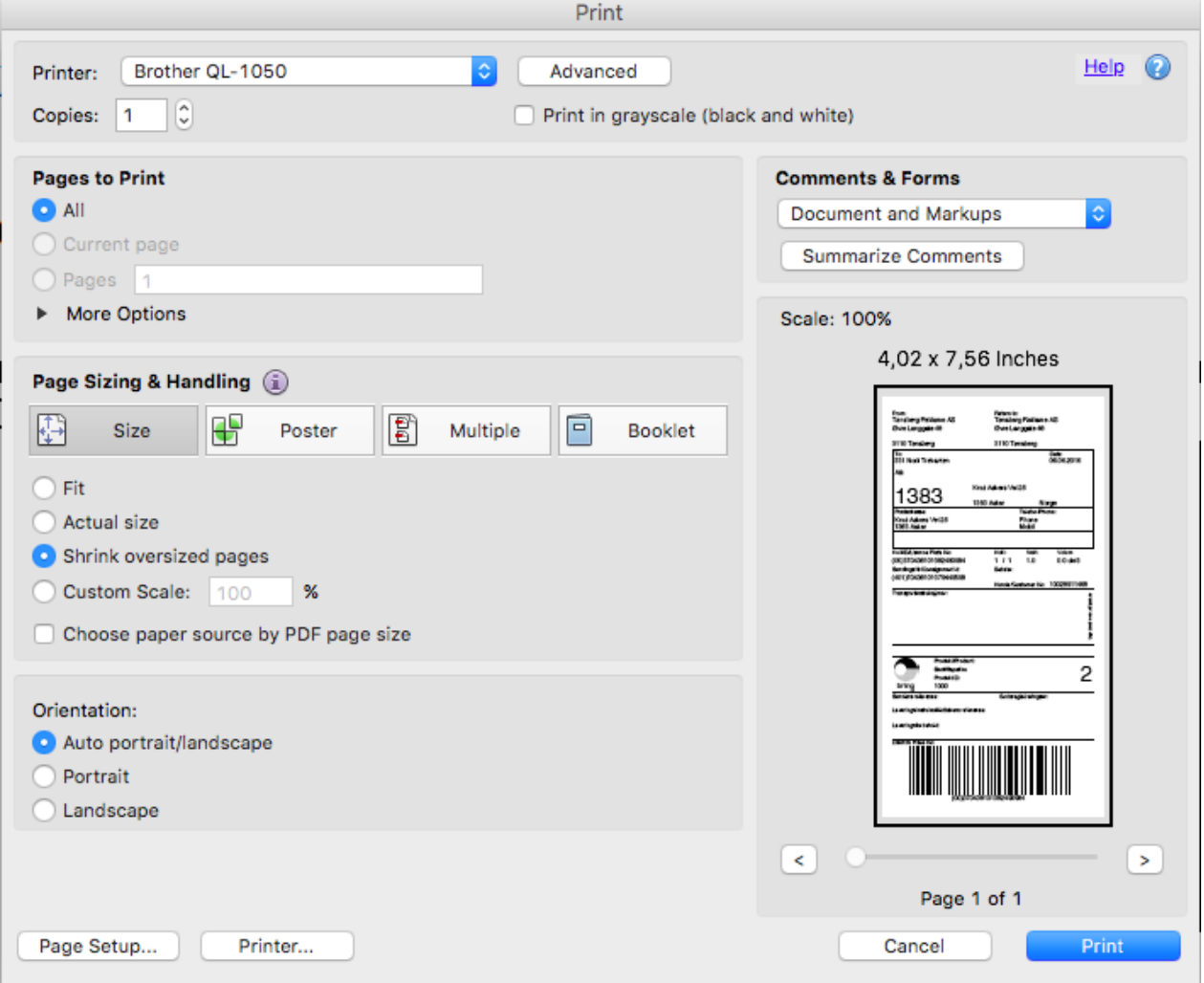

1. Åpne etiketten i PDF-programvare og velg Brother-skriver

### 2. Klikk **utskriftsoppsett**

Hvis du får en dialogboksen for utskriftsoppsett, klikker du ja for å fortsette

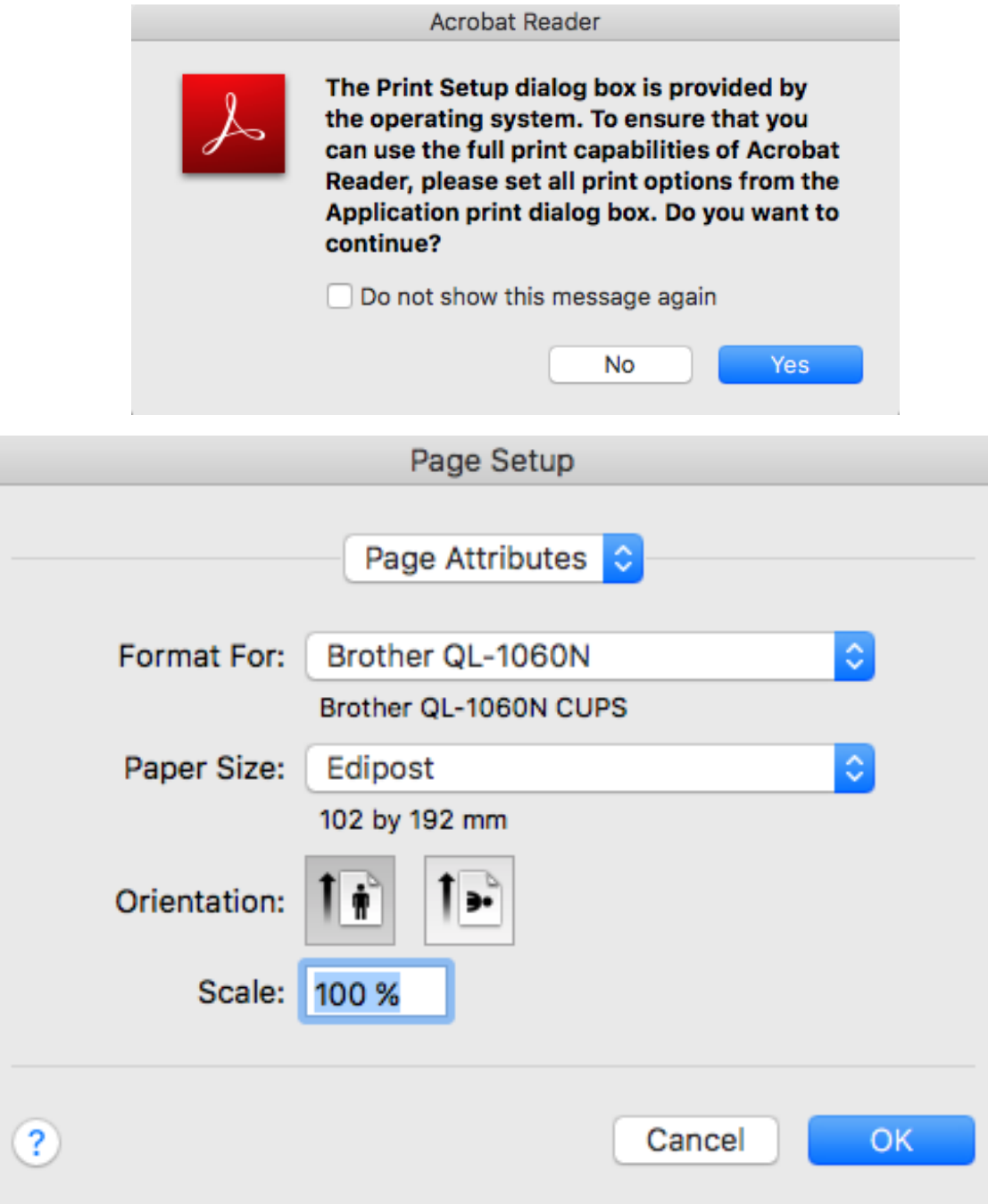

3. klikk **papirstørrelse** og klikk deretter **administrere egendefinerte størrelser**

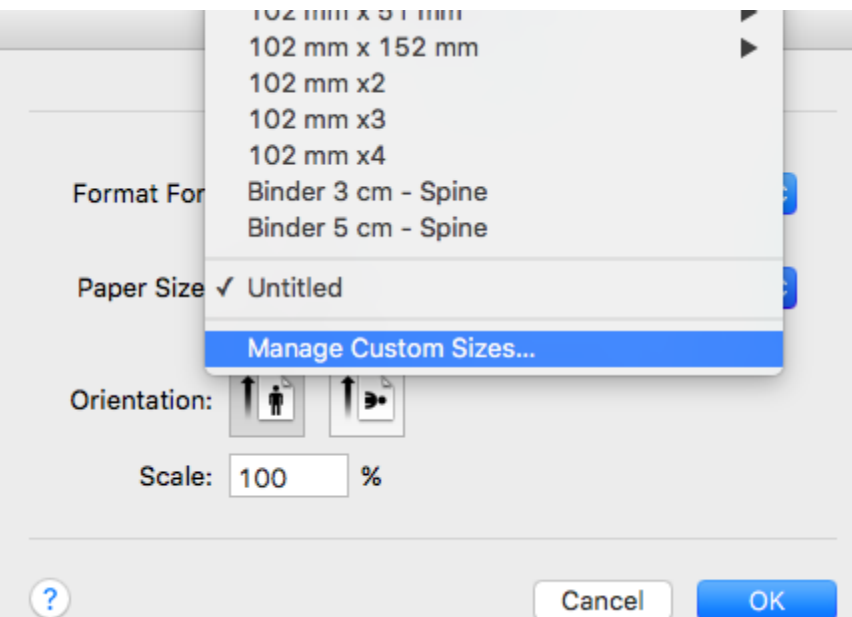

4. Klikk på +

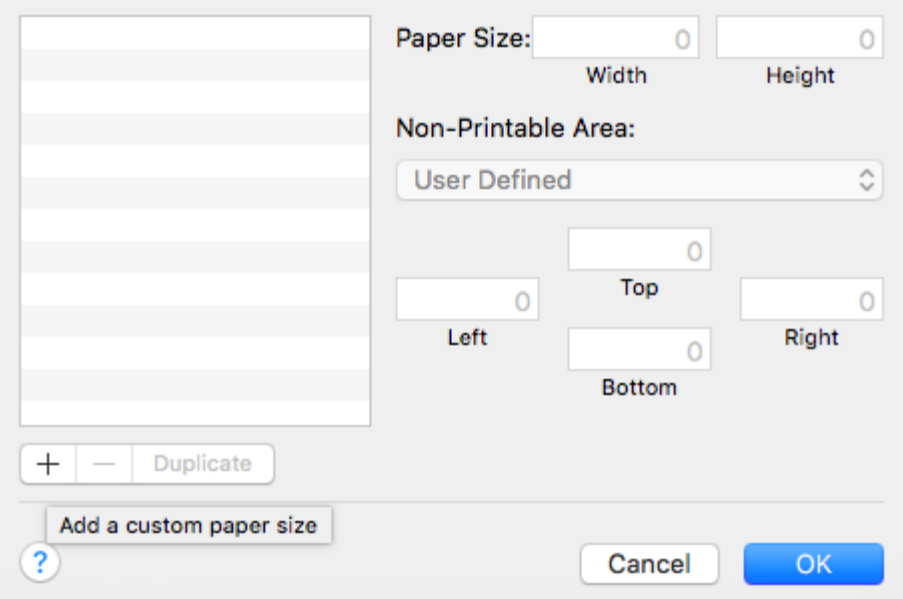

5. **Dobbelklikk** på «Untitled» og gi den et navn: «Normal Format 2» eller «Edipost2»

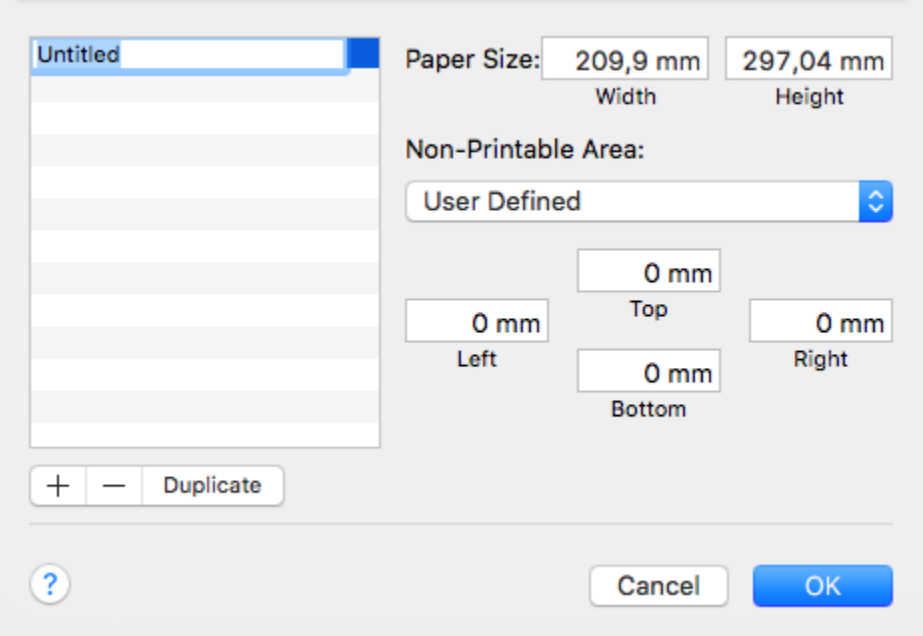

6. **Velg** Brother-skriver

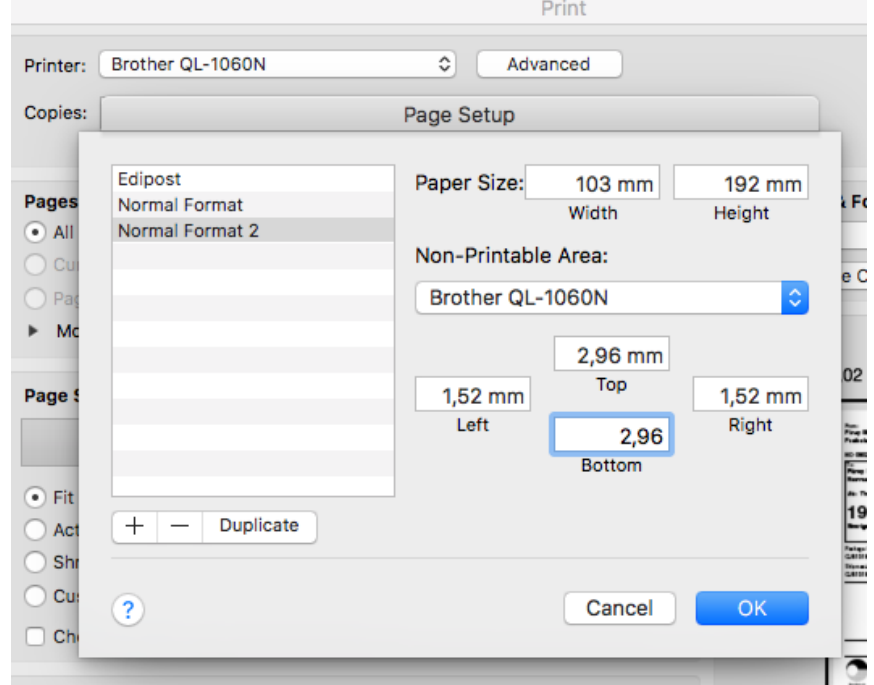

7. Endre papirstørrelse bredde = **103** og høyde = **192**

## 8. **Klikk** på **OK**

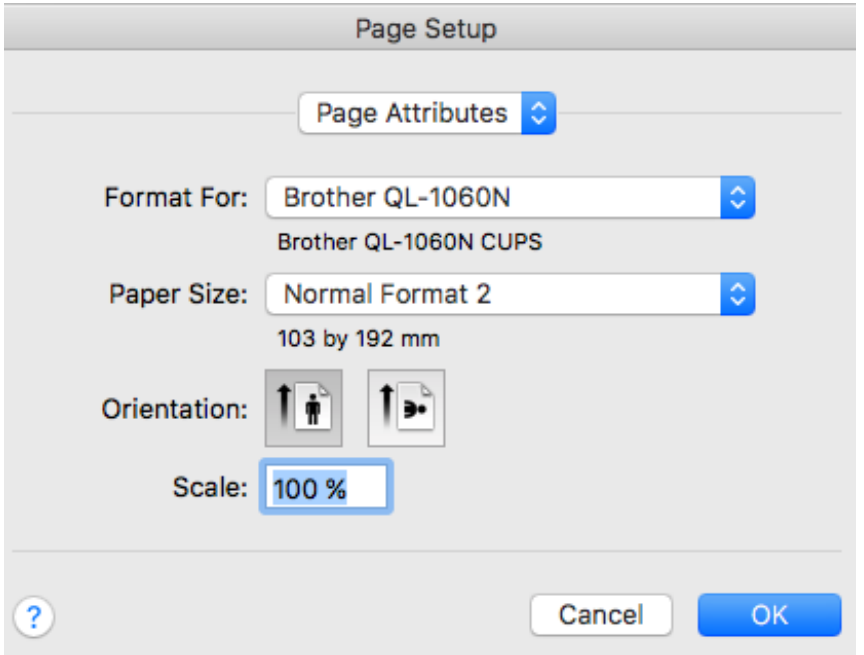

9. Velg Potrait

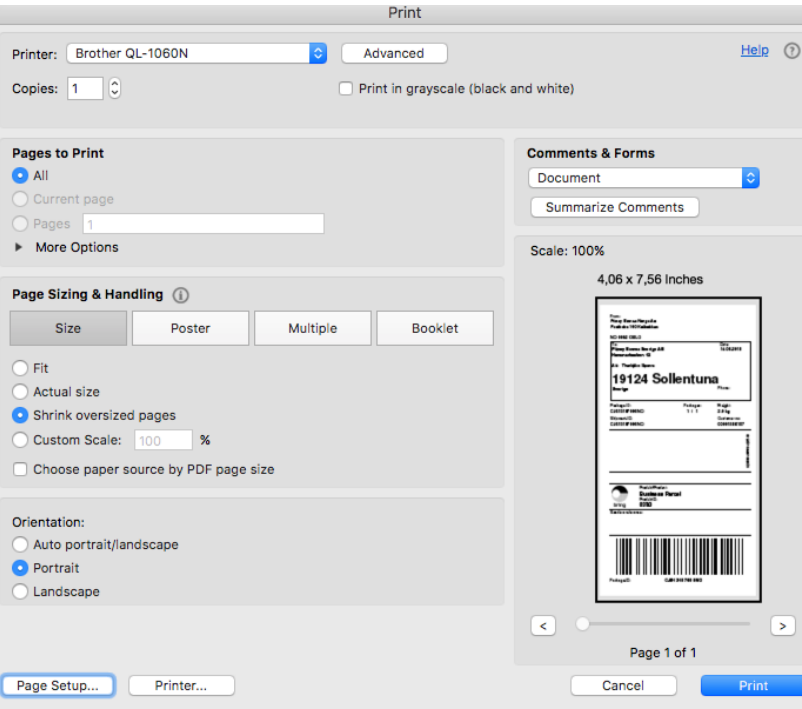

10. Klikk på **Print**

#### 11. **Trykk** på **F4** på Mac

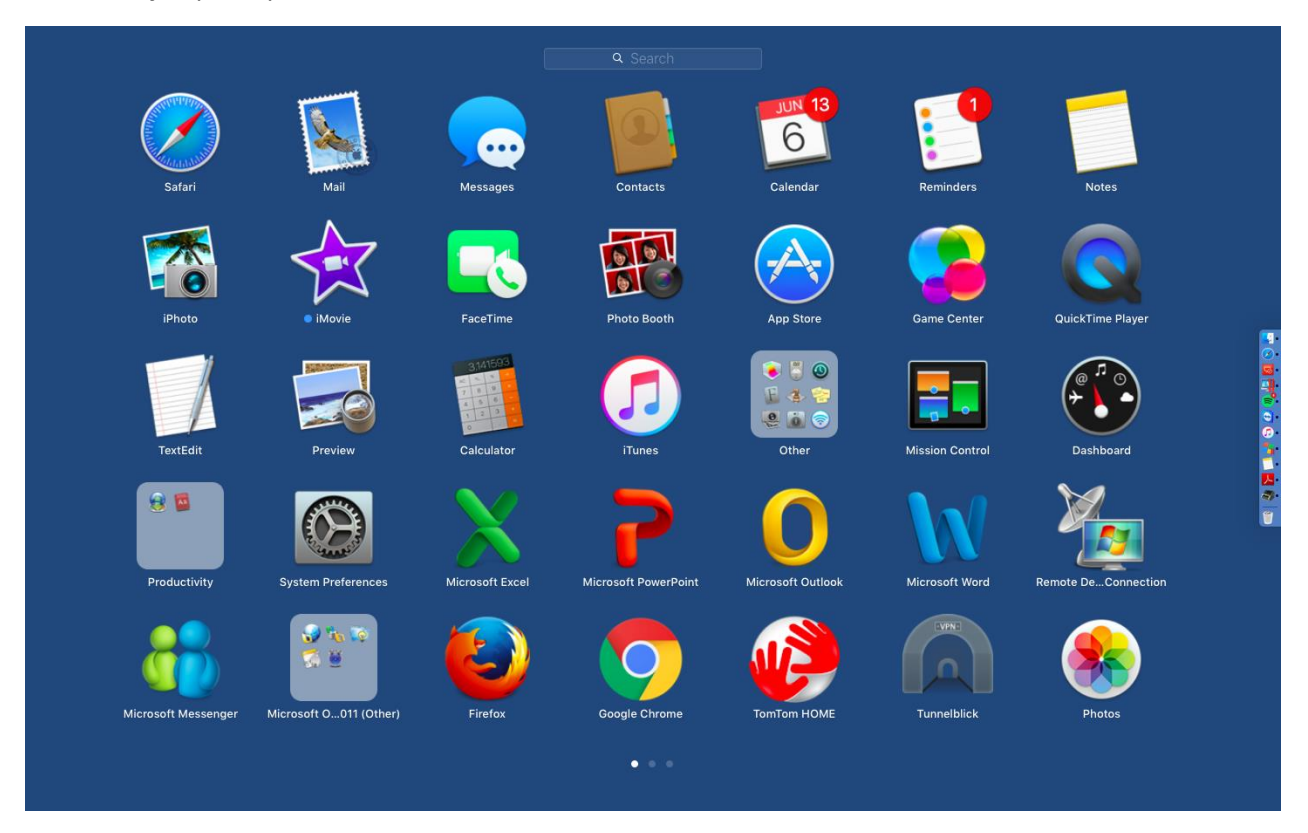

12. **Klikk** på **System and prefrences**, og på **Printer & Scanners**.

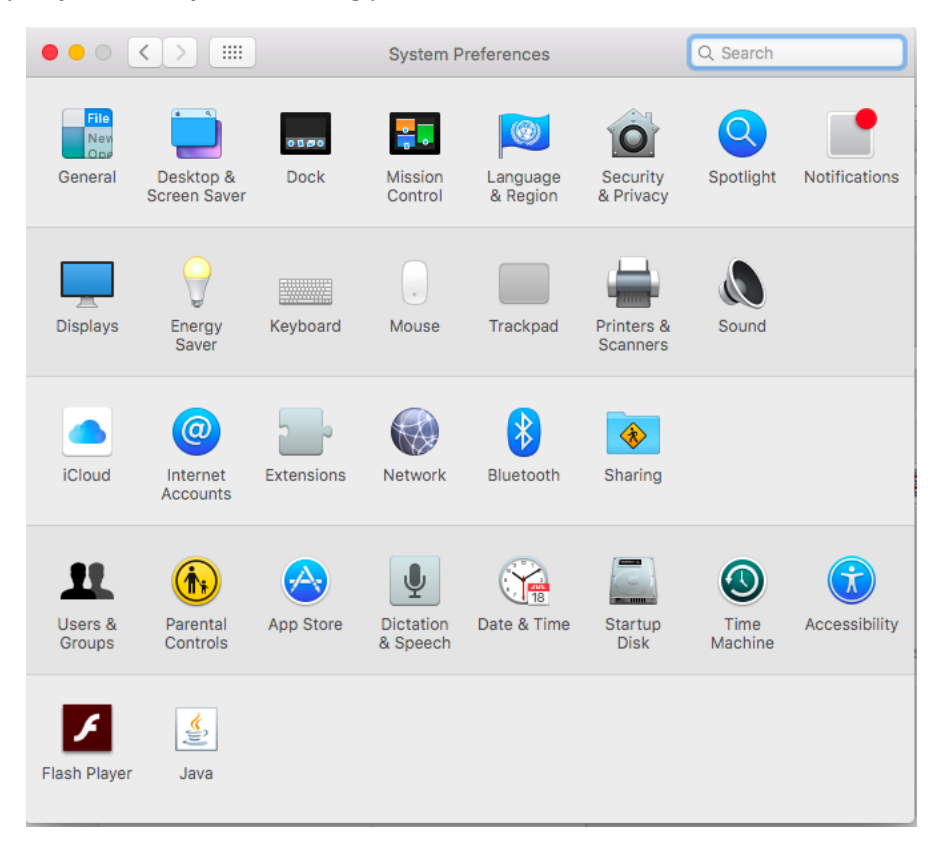

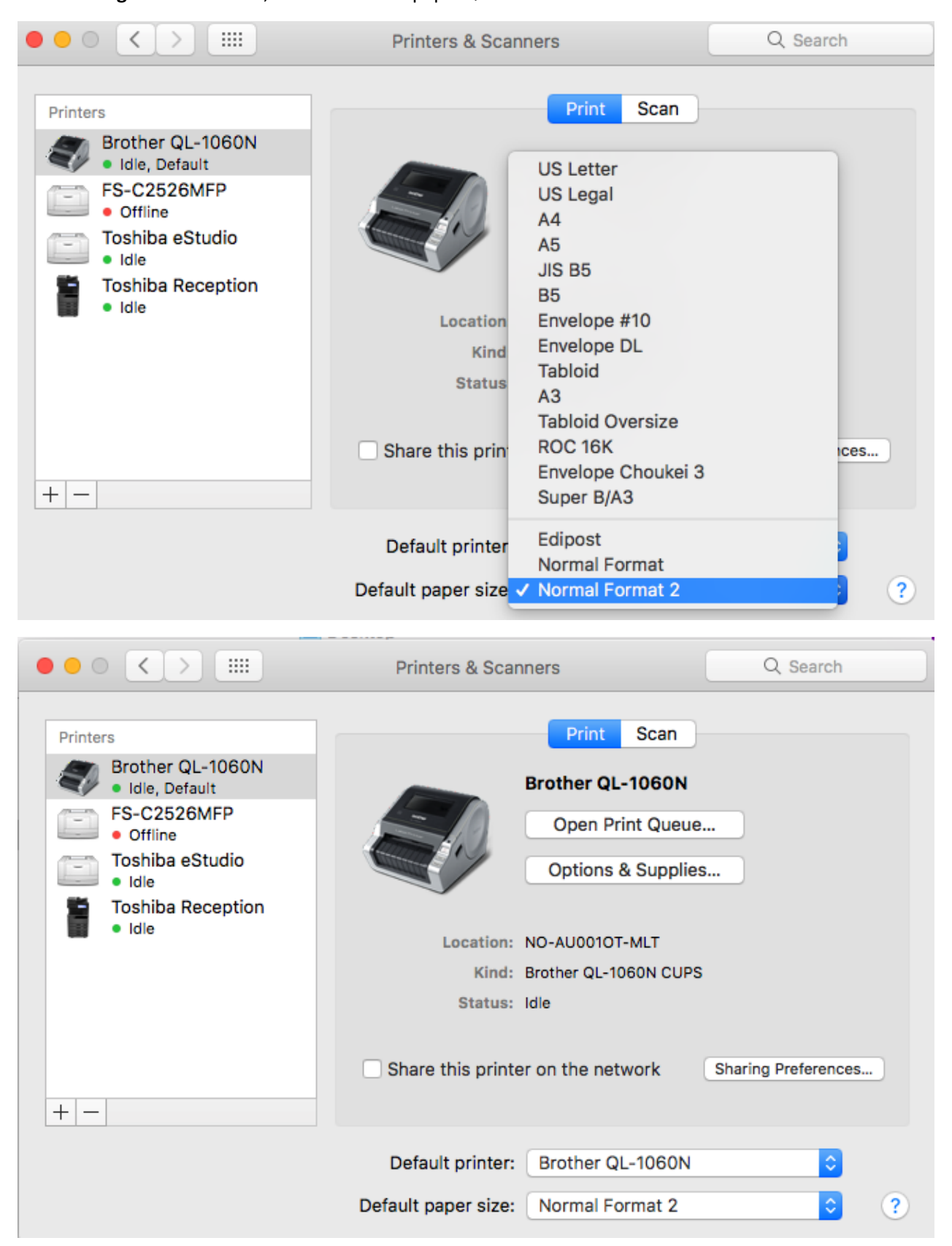

#### 13. **Velg** Brother-skriver, Endre standard papirstørrelse til: «Normal Format 2»